# **교수자를 위한 LMS 사용법 3.강의자료 등록하기**

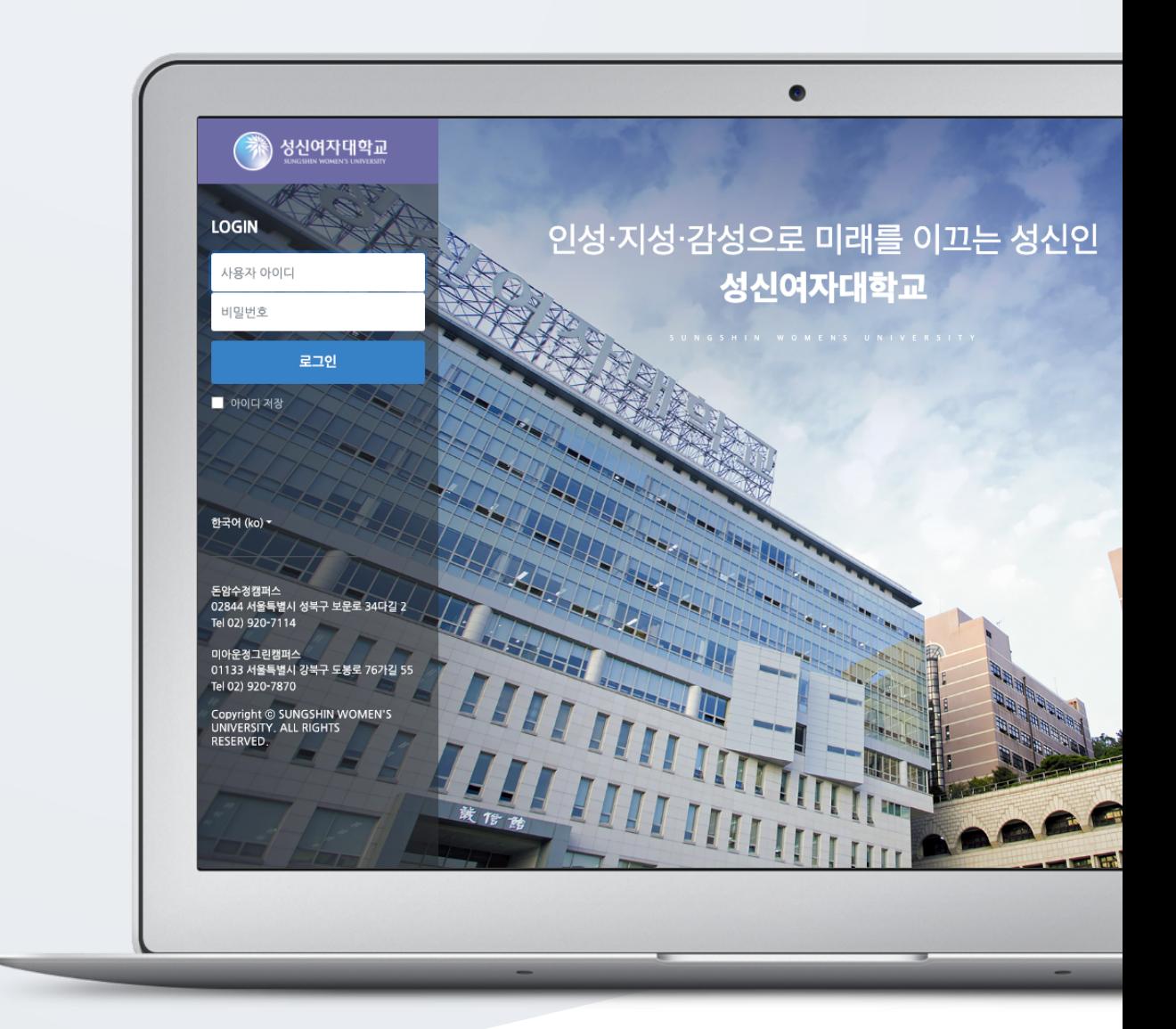

## TABLE OF CONTENTS

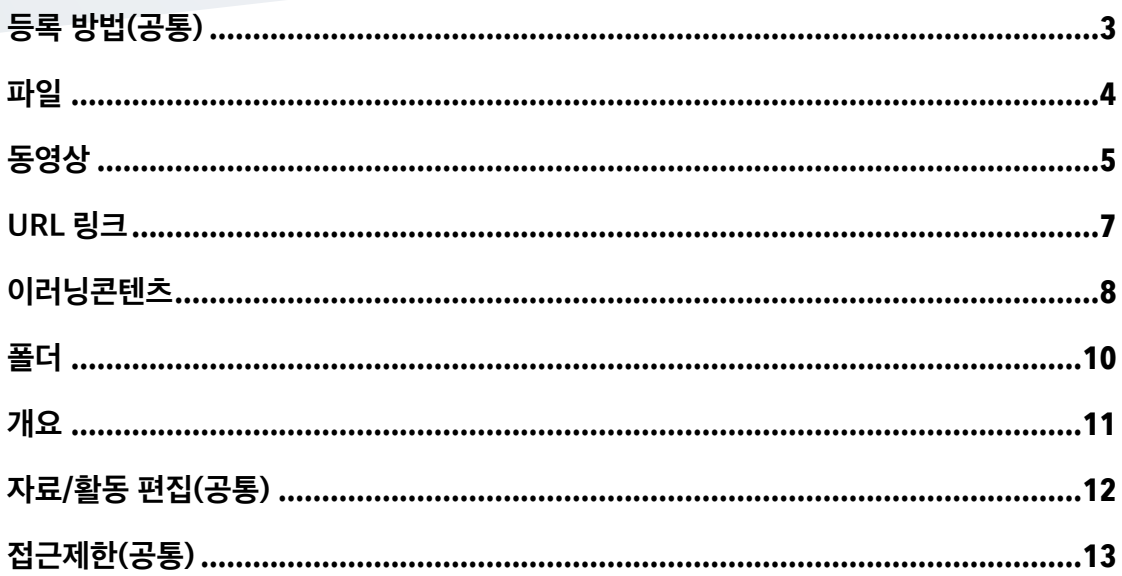

<span id="page-2-0"></span>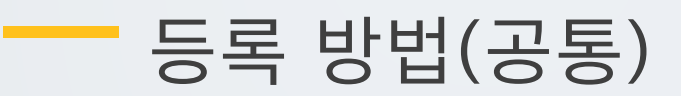

**강의실 우측 상단 '편집모드' 버튼**

코스모스 활용 강좌

 $\bullet$  22  $\overline{a}$ 

강의실에 강의자료 및 학습활동을 추가할 때 공통적으로 진행하는 과정으로, 2 가지 방법이 있습니다.

**OF** 

(1) 강의실홈 우측 상단의 [편집모드] 버튼을 클릭하여, 강의실을 편집모드로 전환합니다.

(2) 강의개요 또는 주제 영역의 [+ 자료 및 활동 추가] 버튼을 클릭합니다.

(3) '강의 자료 및 학습 활동 추가'에서 등록할 자료 및 활동 모듈을 클릭합니다. -<br>강의 목록 ● 강의 개요 강의 자료 및 학습 활동 추가  $\overline{\mathbf{x}}$ - 주제 1 .<br>학습 활동 ● 주제 2 ● 주제 3 E 88 e) ⊜  $\bigodot$  $\overline{\mathcal{C}}$  $\frac{1}{2}$  주제 4 · 주제 5 과제 설문조사 일반 게시판 조별 게시판 채팅방  $a|x$ .<br>강의실 홈 -<br>-<br><del>+</del> 자료 및 활동 추가  $\Omega$  $\bigcirc$  $\sqrt{a^2}$ 강의정보 ▲ 성적/출석관리 ▲ EEW  $#H$ 팀플평가 화상강의 수강생 알림 ▲ 젠체  $\ddot{\phantom{0}}$ 기타 관리 ▲ 강의 자료 -<br><mark>학생화면으로 전환</mark>  $\big($   $\triangleright$  $\bigcirc$  $\hat{c}$  $\overline{\mathscr{O}}$  $\blacksquare$ 학습활동 URL링크 개요 동영상 이러닝콘텐츠 파일 폴더 .<br>고급 설정 46. **+ 자료 및 활동 추가** ▶ 고급 강좌 관리

#### **강의실 좌측 '학습활동'**

(1) 강의실 좌측 메뉴 '학습활동'에서 학습활동/강의자료 우측의 [추가] 버튼을 클릭합니다. (2) 추가하려고 하는 주제를 클릭합니다.

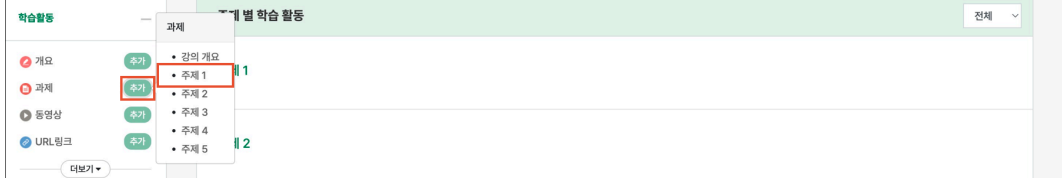

<span id="page-3-0"></span>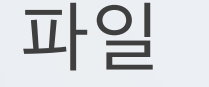

PDF, MS Word, MS Powerpoint 등 문서 자료를 등록합니다. 문서 외 이미지, 음성 파일도 등록할 수 있습니다.

(1) 제목을 입력합니다.

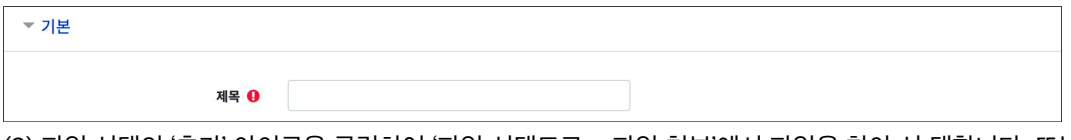

(2) 파일 선택의 '추가' 아이콘을 클릭하여 '파일 선택도구 > 파일 첨부'에서 파일을 찾아 선 택합니다. 또는 파일을 마우스로 클릭한 상태로 끌어 놓을 수도 있습니다. (드래그 앤 드롭)

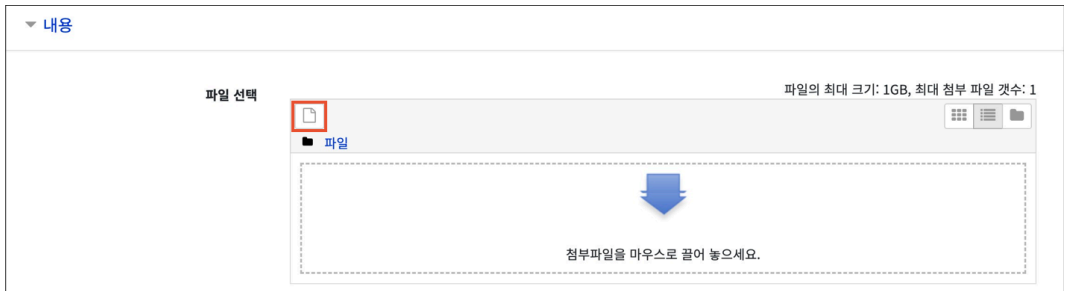

(3) 화면 구성의 '표시 형식'을 설정합니다.

- 자동 다운로드: 파일을 클릭하면 자동으로 다운로드됩니다.

- 팝업창으로: 강의실에서 문서 뷰어로 파일을 확인합니다.

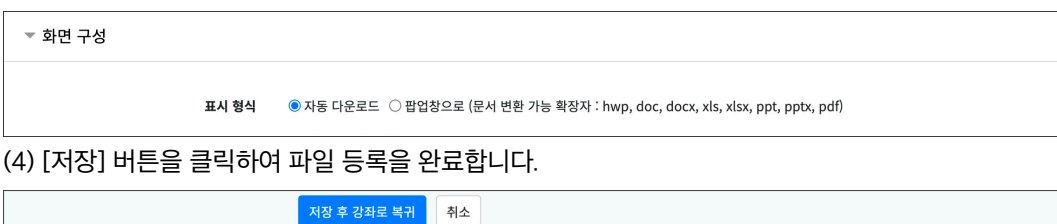

<span id="page-4-0"></span>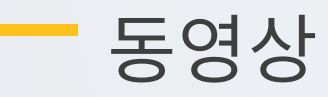

동영상 포맷의 강의자료를 전달합니다. 학생은 PC, 모바일에서 영상을 바로 재생(스트리밍)할 수 있고, 교수자는 학습자의 학습기록(시간)을 확인할 수 있습니다.

(1) 제목을 입력합니다.

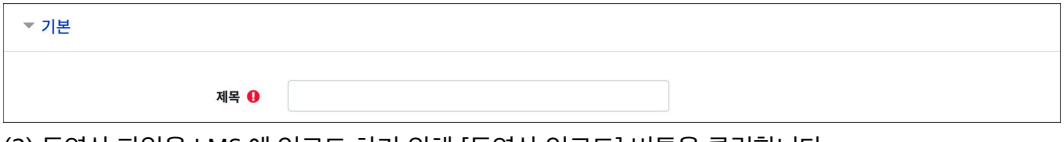

(2) 동영상 파일을 LMS 에 업로드 하기 위해 [동영상 업로드] 버튼을 클릭합니다.

- 이미 업로드 되어 있는 동영상 파일을 사용하는 경우 [동영상 선택] 버튼을 클릭합니다.

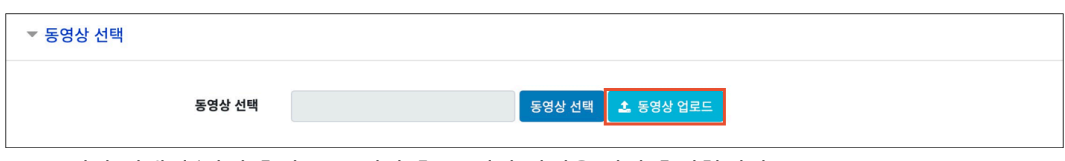

(3) 동영상 선택의 '파일 추가'를 클릭한 후, 동영상 파일을 찾아 추가합니다.

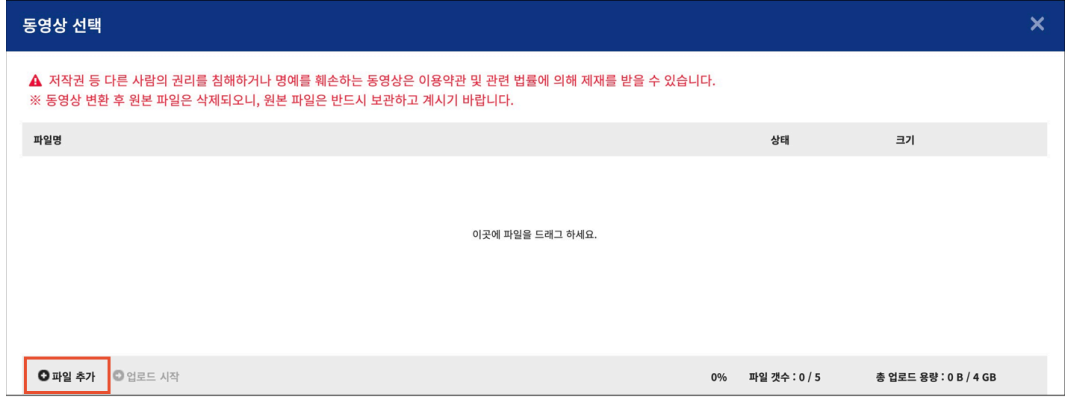

#### (4) '업로드 시작'를 클릭하여 동영상을 업로드합니다.

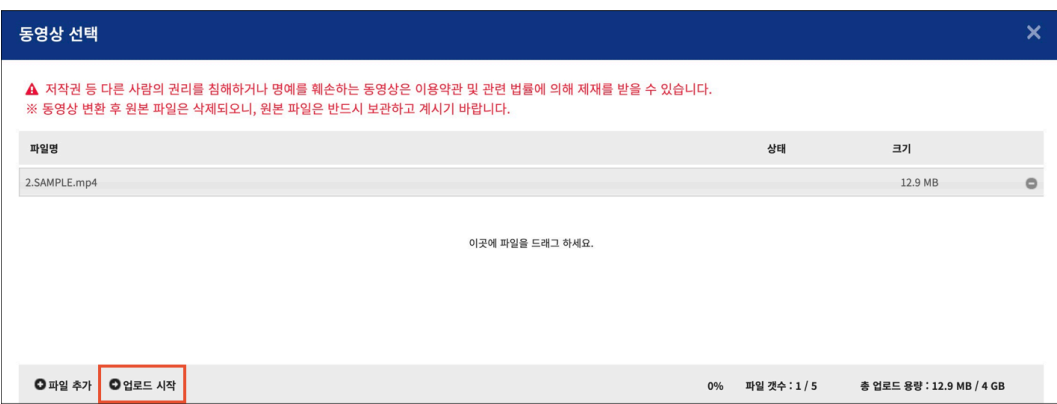

(5) 동영상 파일 업로드가 완료되면 동영상 선택 화면으로 넘어가며 강의실에 등록할 콘텐츠를 선택합니다.

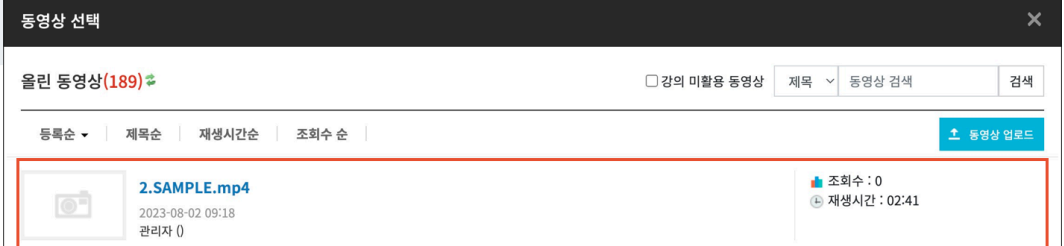

(6) 우측 상단 또는 하단의 [동영상 선택] 버튼을 클릭합니다.

- 동영상 변환 중에도 [동영상 선택] 버튼 클릭이 가능합니다.

- 동영상 재생은 변환이 완료된 이후부터 가능합니다.

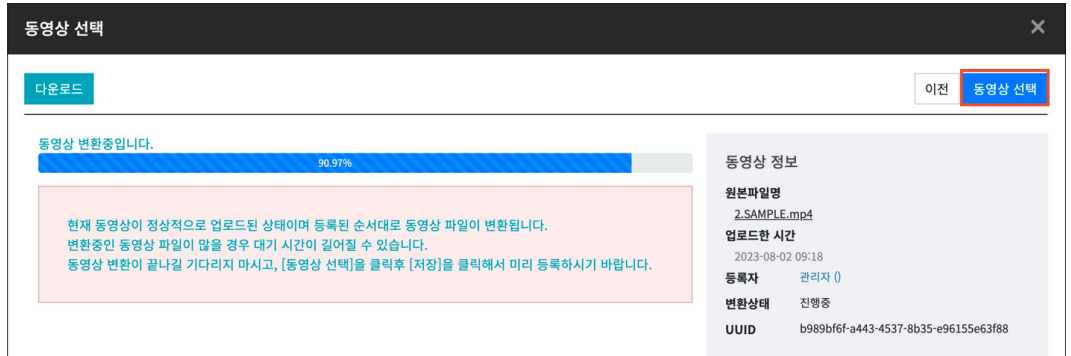

(7) 진도 체크 및 진도체크 기간을 설정합니다. (이미지는 학습진도현황을 사용하는 강좌의 동영상 등록 화면입니다.)

- 진도체크: 해당 영상에 대해 학습자의 학습진도 체크 여부를 설정합니다.

- 시작일시/종료일시: 동영상의 진도체크 기간을 설정합니다.

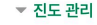

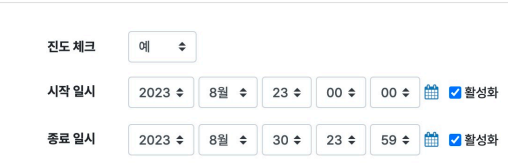

(8) [저장] 버튼을 클릭하여 동영상 등록을 완료합니다.

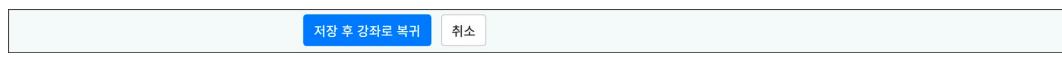

#### **(참고)**

온라인출석부를 사용할 경우, 동영상의 출석 기간 및 범위는 '온라인출석부' 메뉴에서 주차/주제별로 설정합니다.

<span id="page-6-0"></span>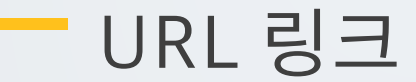

강의실 안에서 링크를 클릭하여 기사, 논문 등 외부 사이트로 이동할 수 있습니다.

(1) 제목을 입력하고, 'URL 입력'에 외부 사이트 주소창의 URL 을 복사하여 붙여넣습니다.

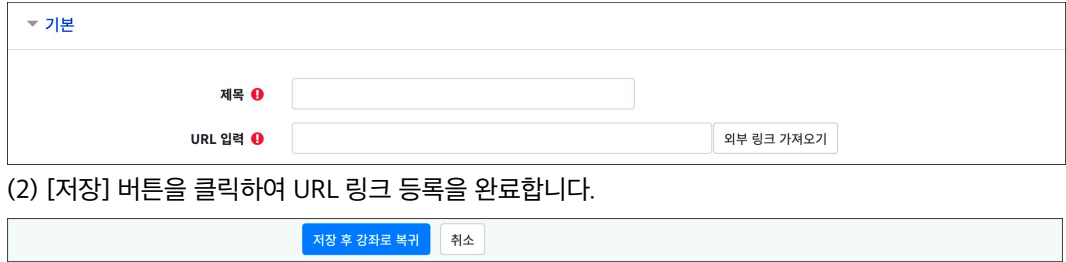

### <span id="page-7-0"></span>이러닝콘텐츠

콘텐츠 패키지(HTML5), 임베드를 지원하는 외부 자료를 학습자료로 전달합니다. 교수자는 학습자의 학습기록(시간)을 확인할 수 있습니다.

(1) 제목을 입력합니다.

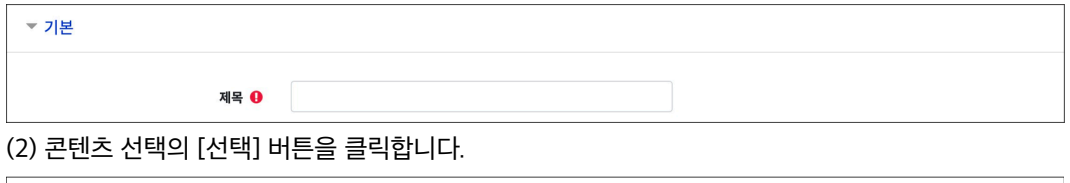

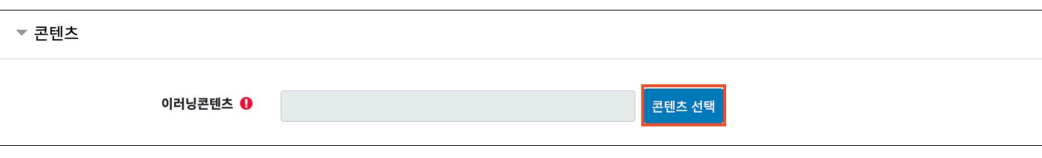

(3) [신규 등록] 버튼을 클릭합니다.

서태

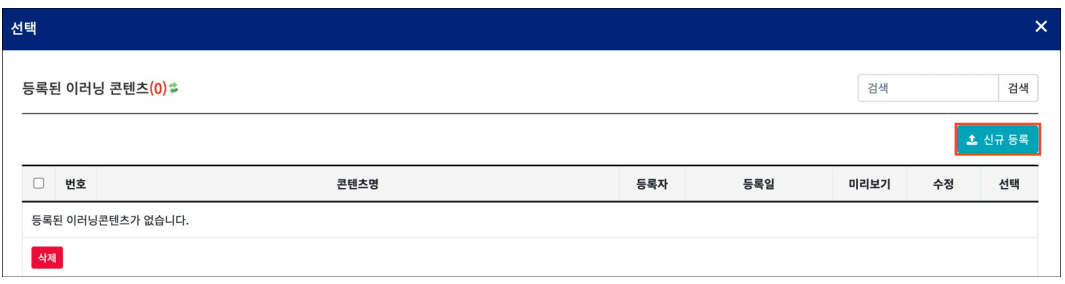

(4) '파일(zip 또는 html 파일)'의 [파일 선택] 버튼을 클릭하여 콘텐츠 패키지(HTML5) zip 파 일 또는 html 입력합니다.(EX. index.html)

파일을 선택합니다. zip 파일을 선택한 경우, '시작 파일명 또는 URL 경로'에 콘 텐츠의 시작 파일명을

(5) 콘텐츠의 이름과 학습 시간을 입력하고 [저장] 버튼을 클릭합니다.

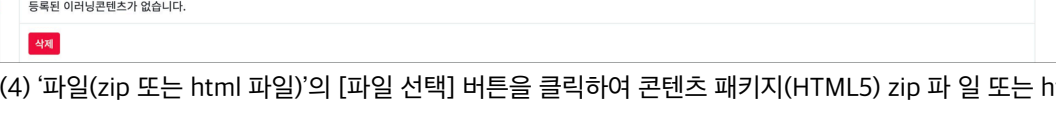

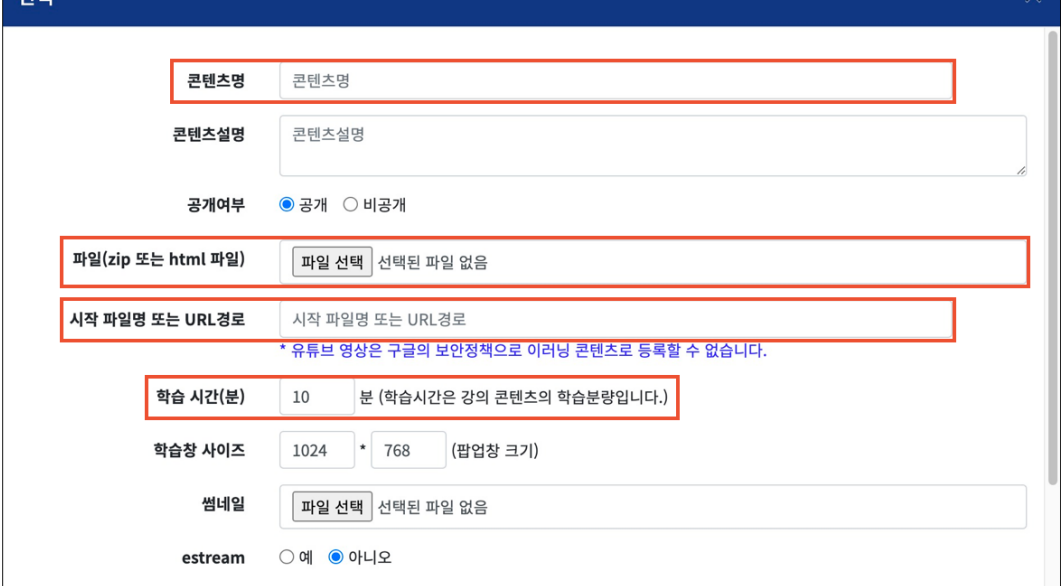

(6) 강의실에 등록할 콘텐츠의 [선택] 버튼을 클릭합니다.

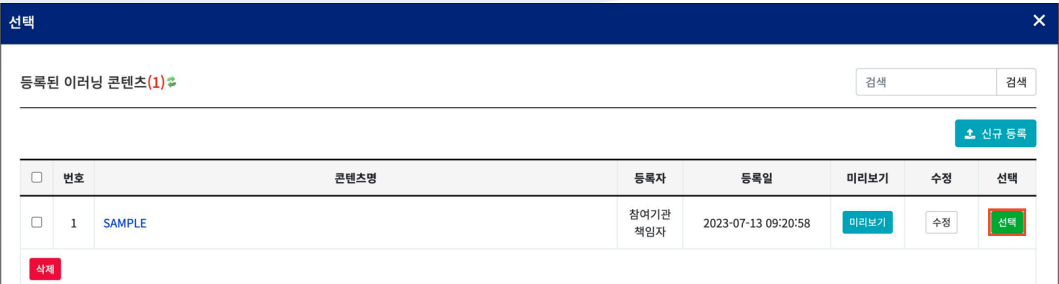

(7) 진도 체크 및 진도체크 기간을 설정합니다. (이미지는 학습진도현황을 사용하는 강좌의 이러닝콘텐츠 등록 화면입니다.)

- 진도체크: 해당 영상에 대해 학습자의 학습진도 체크 여부를 설정합니다.

- 시작일시/종료일시: 이러닝콘텐츠의 진도체크 기간을 설정합니다.

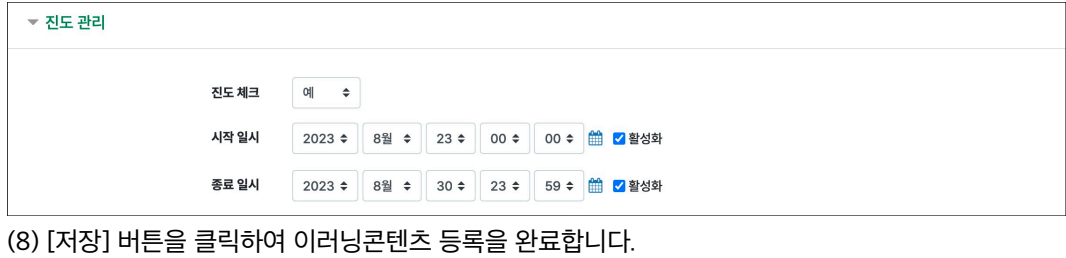

|<br>| 저장 후 강좌로 복귀 | <mark>| 취소</mark> |

#### **(참고)**

온라인출석부를 사용할 경우, 이러닝콘텐츠의 출석 기간 및 범위는 '온라인출석부' 메뉴에서 주차/주제별로 설정합니다.

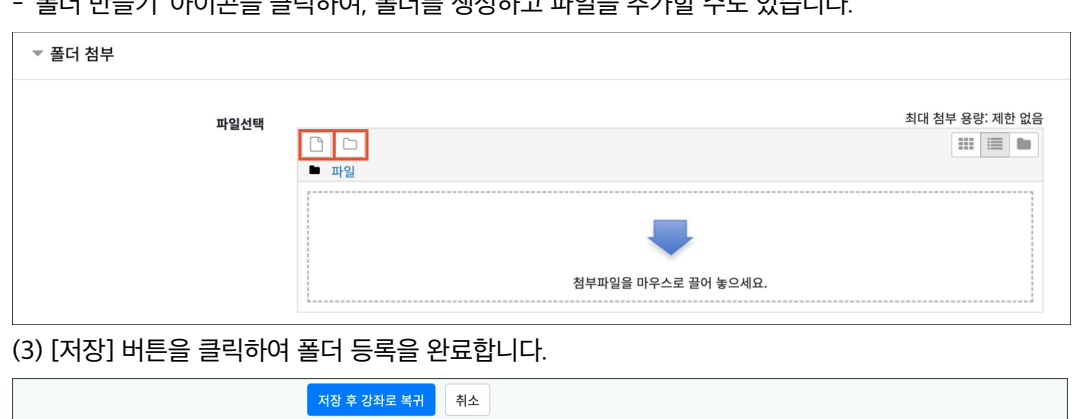

- '폴더 만들기' 아이콘을 클릭하여, 폴더를 생성하고 파일을 추가할 수도 있습니다.

개의 파일을 마우스로 클릭한 상태로 끌어 놓을 수도 있습니다. (드래그 앤 드롭)

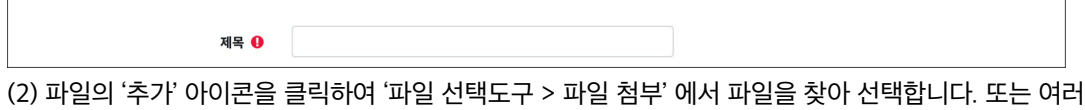

(1) 제목을 입력합니다.

여러 개의 파일을 등록하고, 다수의 파일을 구조에 맞게 등록할 수 있습니다.

<span id="page-9-0"></span>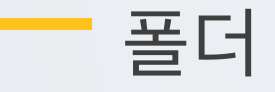

▼ 기본

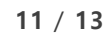

#### 강의실 주제 영역에 텍스트 또는 멀티미디어를 삽입합니다.

#### (1) 개요 내용을 입력합니다.

<span id="page-10-0"></span>개요

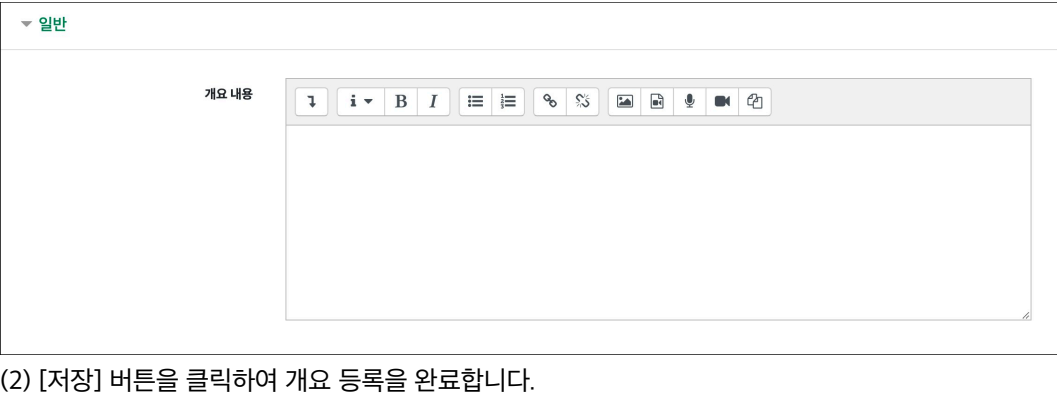

-<br>저장 후 강좌로 복귀 - <mark>-</mark> 취소 -

### <span id="page-11-0"></span>자료/활동 편집(공통)

강의실을 편집모드로 전환한 후, 자료/활동 우측의 톱니바퀴(편집)를 클릭합니다.

- 설정: 등록한 자료 또는 활동의 설정을 변경합니다.
- 삭제: 자료 또는 활동을 삭제합니다.
- 들여쓰기: 문서의 들여쓰기와 같이 자료 또는 활동이 오른쪽으로 들여쓰기 처리됩니다.
- 감추기: 학습자에게 보이지 않게 됩니다.
- 복제: 동일한 자료 또는 활동을 하나 더 생성합니다.

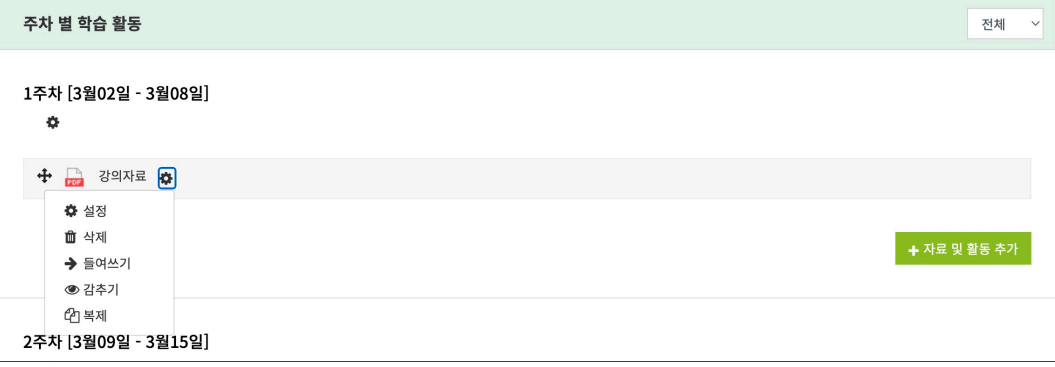

## <span id="page-12-0"></span>접근제한(공통)

자료/활동 등록 페이지 하단의 '기타 설정 > 접근 제한'에서 [제한 추가...] 버튼을 클릭합니다. 특정 조건에 부합하는 학습자에게 자료/활동 열람 권한을 부여할 수 있습니다.

- 활동 완료: 다른 학습활동을 완료하여야 접근할 수 있습니다. 활동 완료 조건을 설정하기 위해서, 강좌 고급 설정에서 '이수과정 추적 - 예'로 설정하고, 다른 자료/활동의 '활동이수'를 설정해야 합니다.

- 날짜: 학습활동에 접근할 수 있는 시작/종료 일시를 설정합니다.

- 성적: 다른 학습활동의 점수(일정 비율) 이상/이하를 획득하여야 접근할 수 있습니다.

- 팀/팀 분류: 특정 팀 및 팀 분류에 속한 학습자만 접근할 수 있습니다. 팀/팀 분류 조건을 설정하기 위해서, 강의실에 팀과 팀 분류가 있어야 합니다.

- 사용자 개인정보: 이름, 학번 등의 기준에 해당하는 학습자만 접근할 수 있습니다.

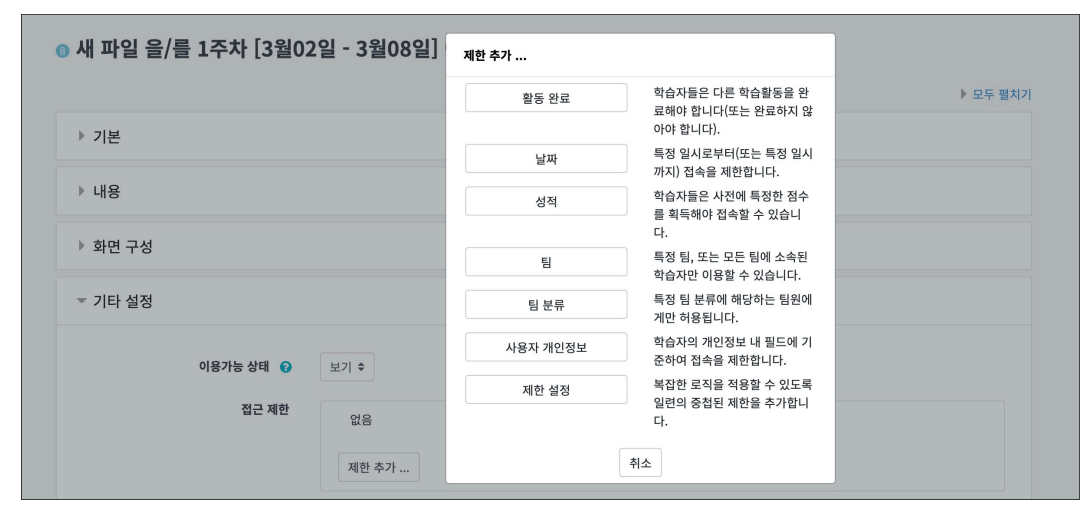